## **Forum**

The forum allows the user to exchange ideas by posting or replying to a forum post. All registered participants can also take part in the Forum Activities. On NISHTHA portal, forum can be found inside every module of course material as well as by clicking on Forum in the navigation.

Step 1- Log into the account and navigate to the forum as shown below:

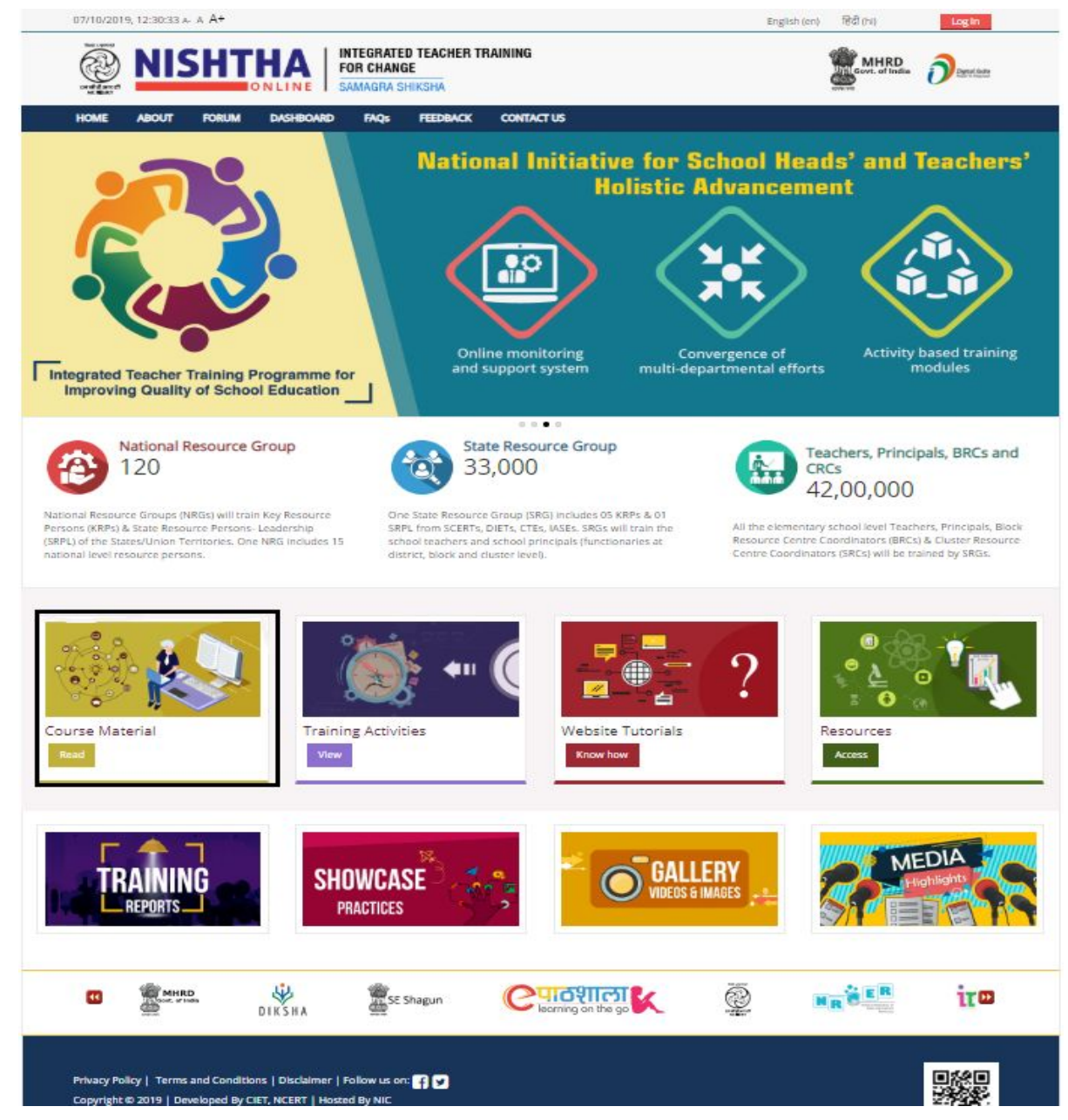

Inside every module, there's a sub module ( Click on any module eg. one with the black border)

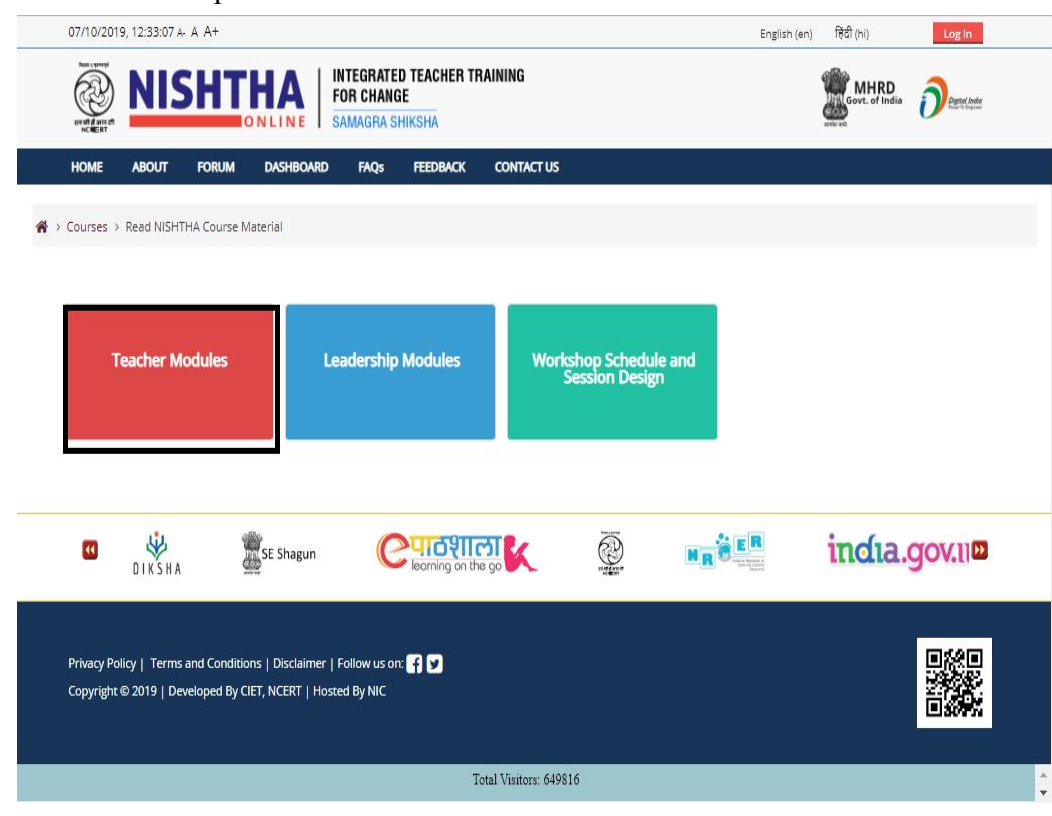

Step 2- Click on the respective block to view modules

Step 3- Click on the module name

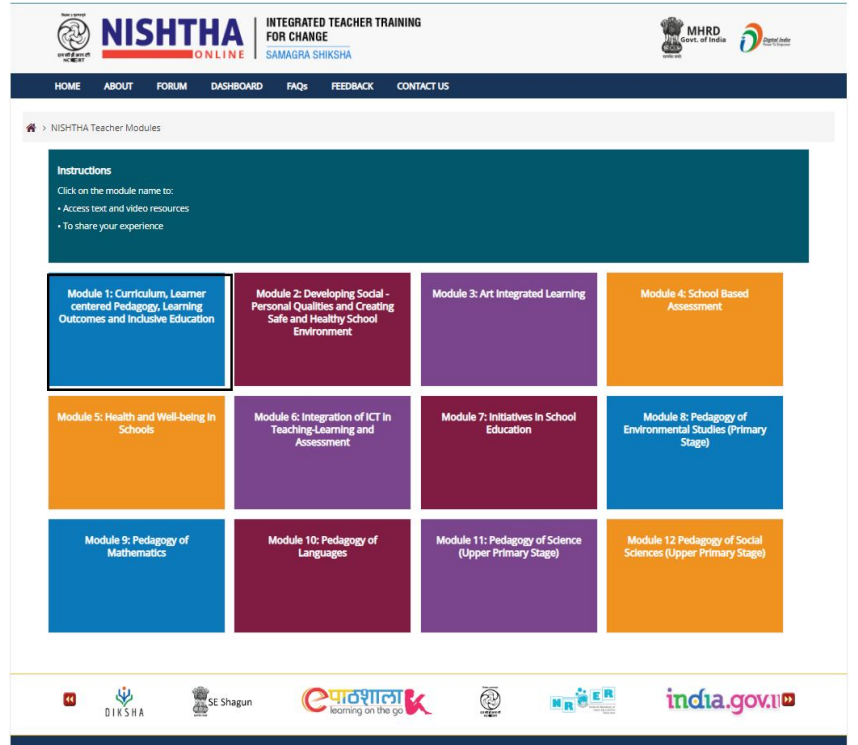

Step 4- Click on **"Discussion forum"**.

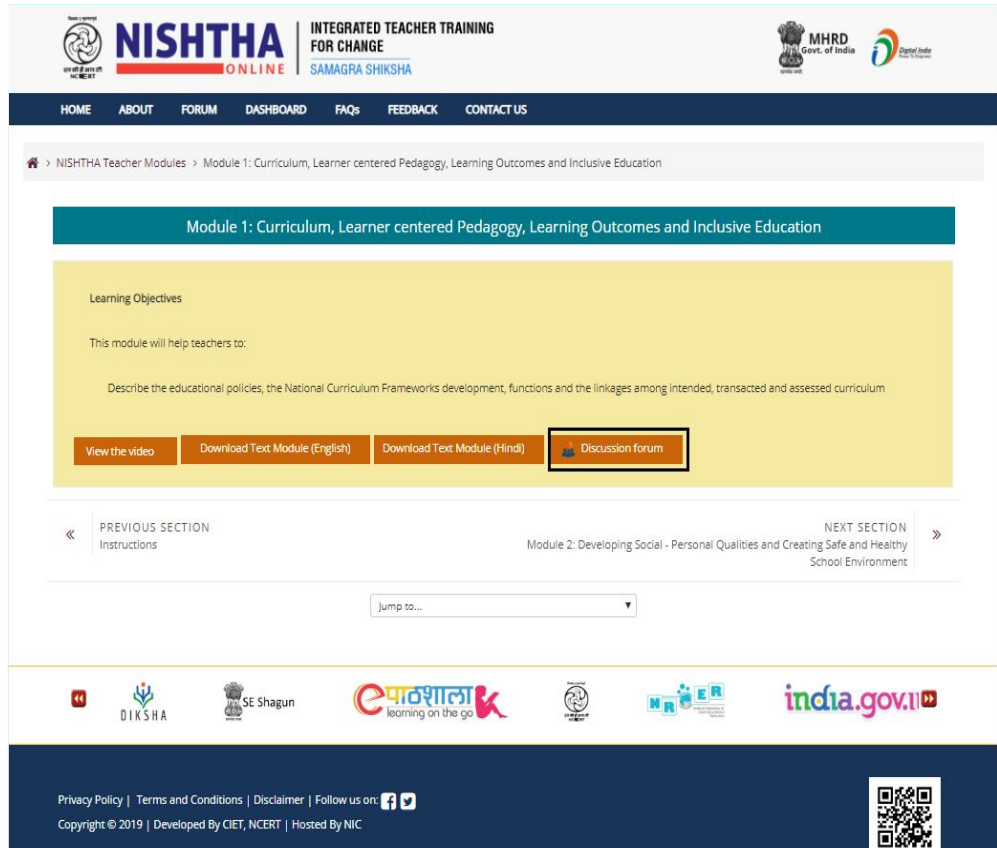

Step 4- List of discussion posts can be seen here. Click on "**Add a new discussion topic**" to initiate a new discussion or idea.

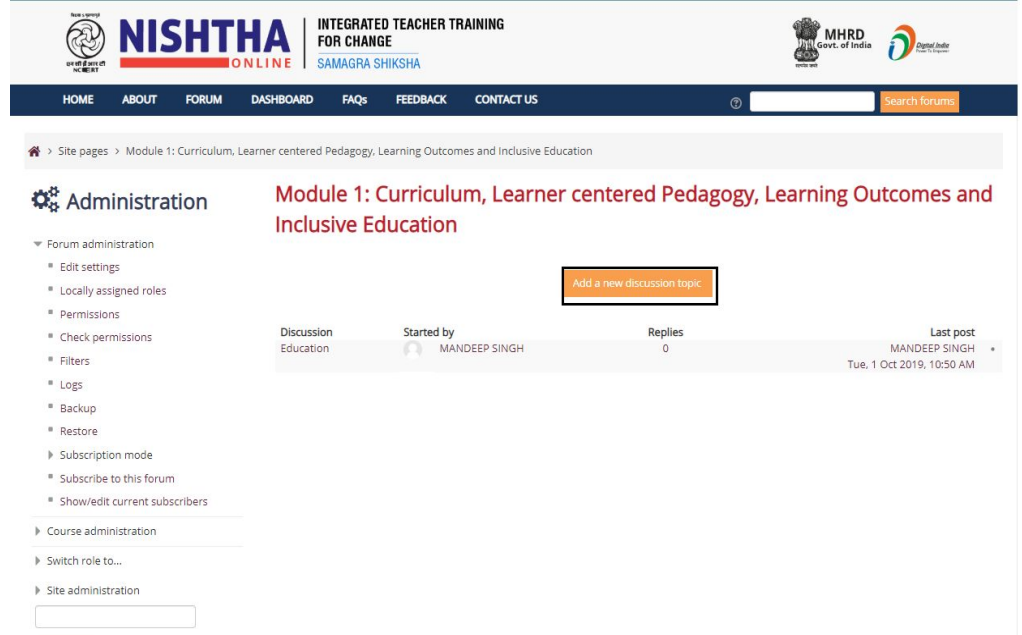

Step 5- Enter "**Subject**" and "**Message**" in the text boxes and then click "**Post to Forum**" button

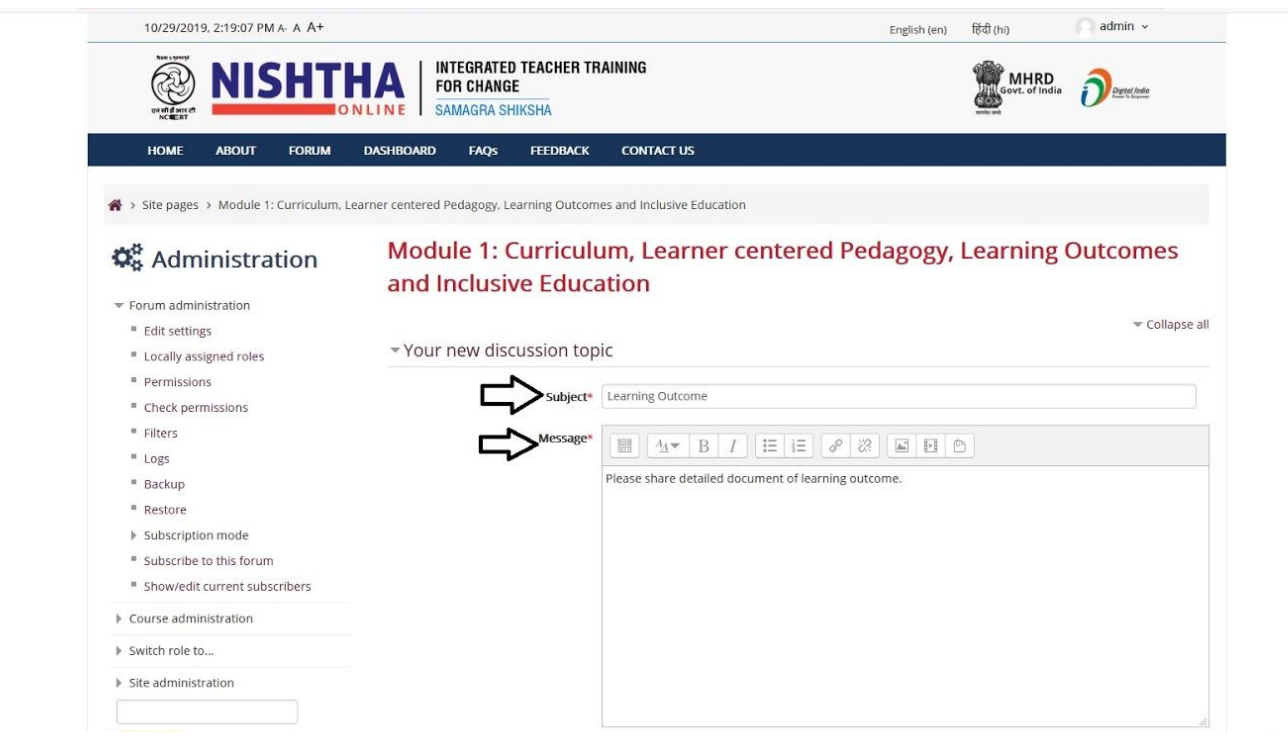

## **Reply in a forum post**

Step 1- In the forum page, details of forum post can be seen as shown below ( Topic of discussion post, Name of the person who started the discussion, No. of replies, Last post). Click on the discussion topic to view full post

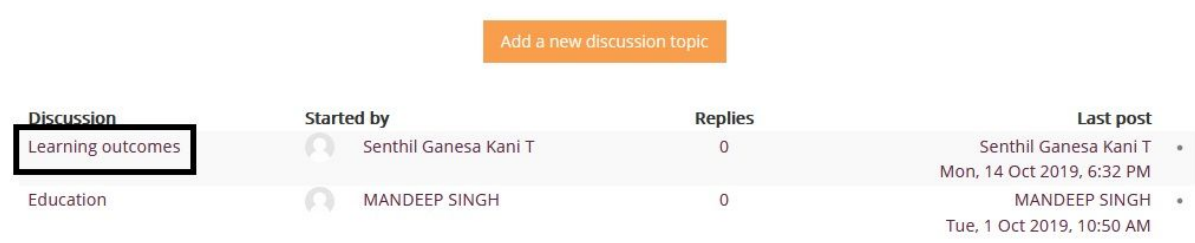

Step 2: Click on the "**Reply"** button to reply . The "**Subject**" and the "**Message**" fields are mandatory and need to be filled.

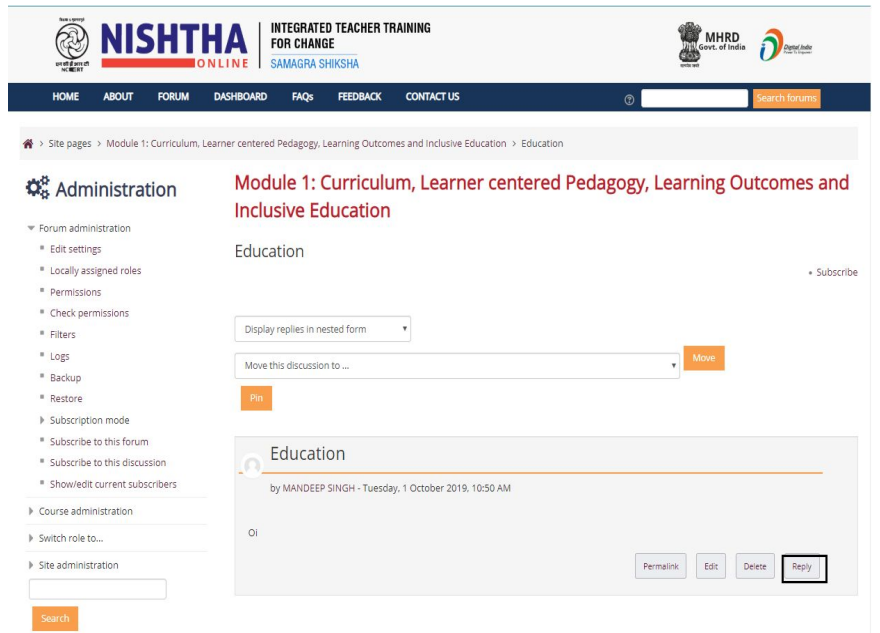

Step 3: Write your reply in the message body and then click on the button "**Post to forum**"

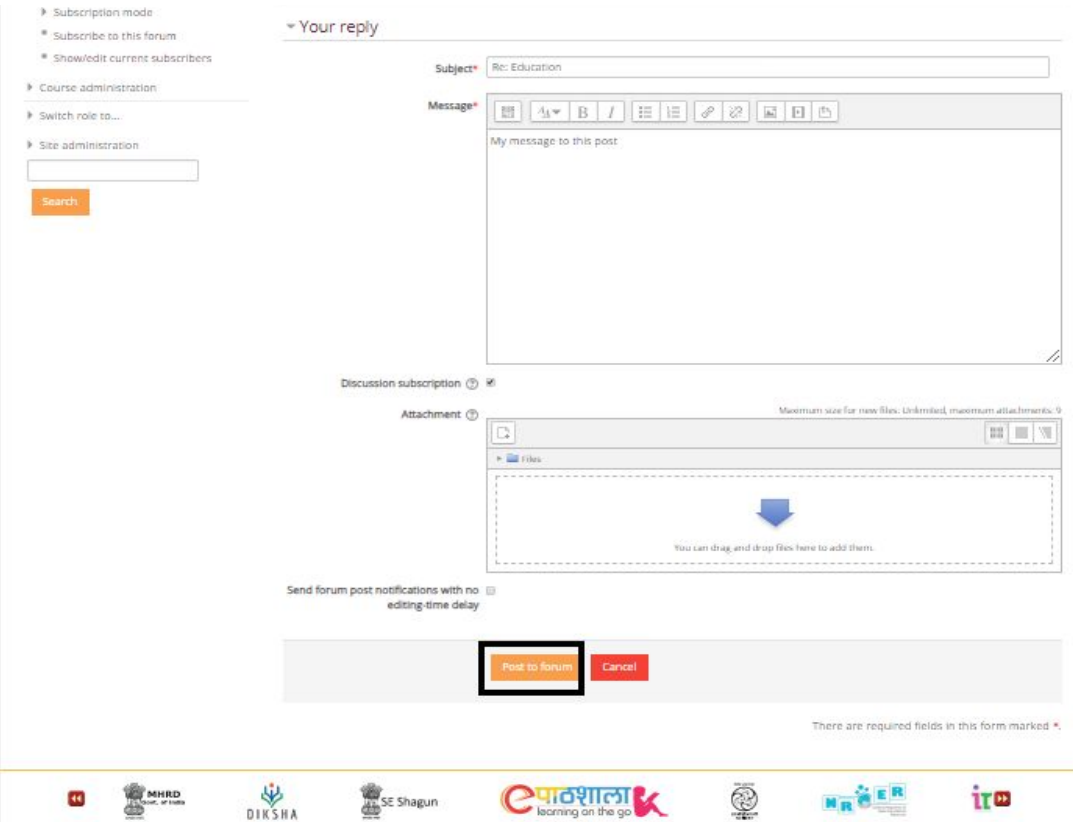

After adding a new discussion topic or replying to a forum post, a message will be displayed informing the user about the following:

- Successful addition of the post
- Edit post within 30 mins for any changes, after that it cannot be edited

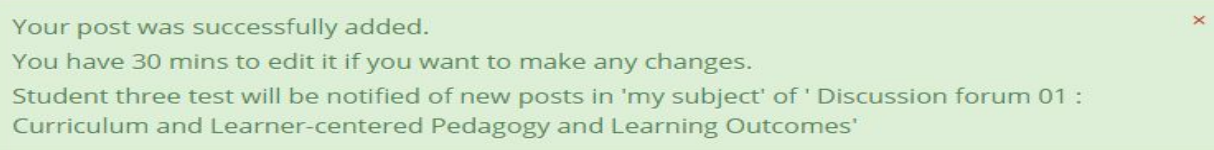